# **よくわかる!カラリオガイド ディスクレーベル印刷**

対象機種:EP-905F EP-905A EP-805A EP-805AW EP-805AR (本ガイドは EP-905A を例にして説明)

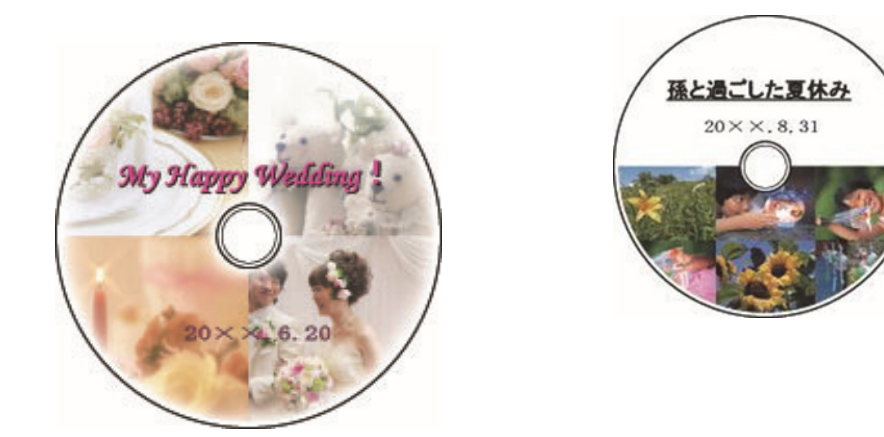

# **ディスクにお好みの写真を直接プリント**

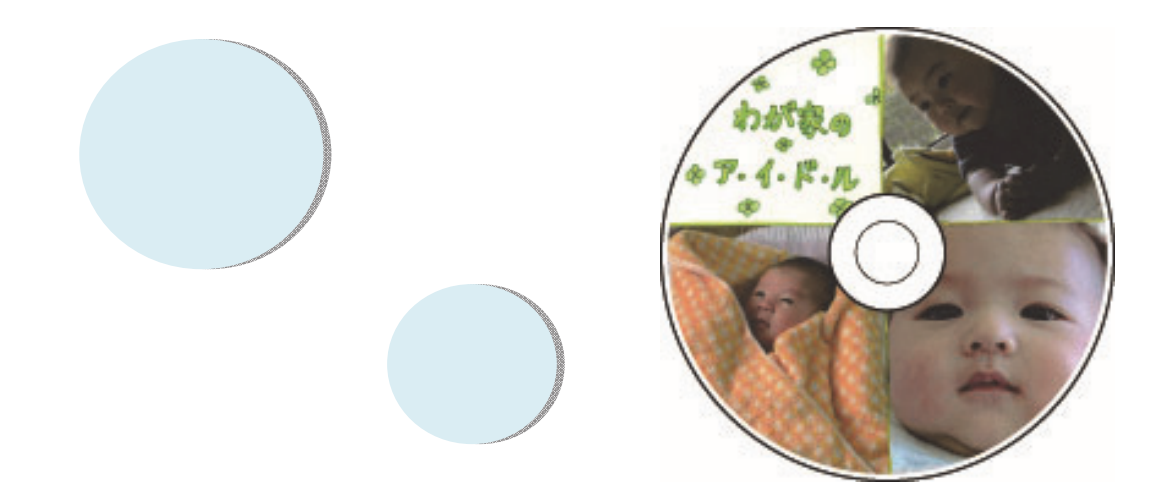

NPD4833-00

# **印刷可能なディスクの仕様**

印刷可能なディスクの仕様は以下の通りです。

# 印刷可能なディスク

レーベル面がインクジェット方式カラープリンターでの印刷に対応している\* 12cm サイズのディスク、またはブルー レイディスク TM をお使いください。

\* : ディスクのマニュアルなどに、「レーベル面印刷可能」や「インクジェットプリンター対応」などと表記されているもの。

(参考)

・ディスクの取り扱い方法やデータ書き込み時の注意事項については、ディスク のマニュアルをご覧ください。

・印刷できることを確認したメディアの情報は、エプソンのホームページでご案内しています。

[<http://www.epson.jp/support/taiou/media/>](http://www.epson.jp/support/taiou/media/) 

## 印刷可能な領域

下図の青色の領域に印刷されます。印刷機能、ディスク のサイズにより、印刷できる領域が異なります。

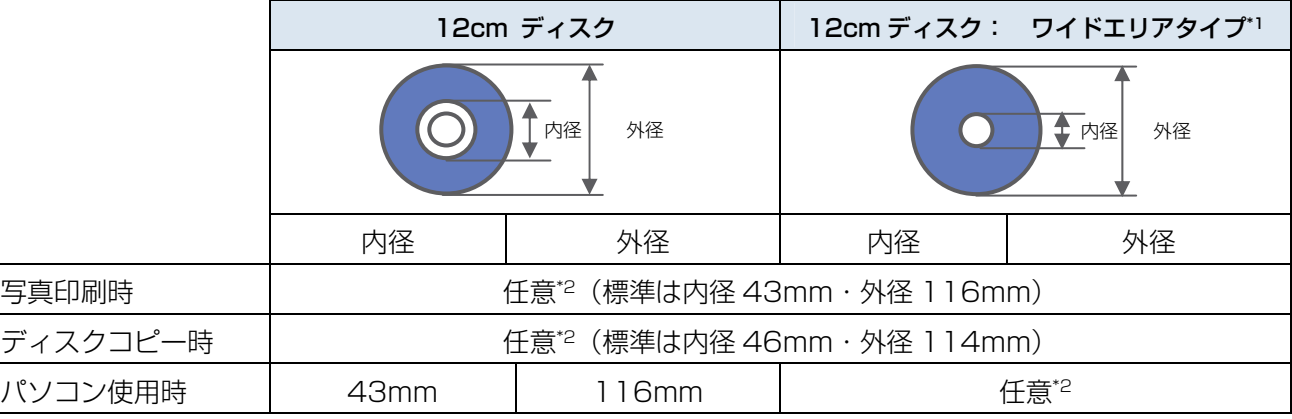

\*1: 印刷可能範囲が広いタイプ(内側ギリギリまで印刷可能)のディスク。

\*2: 内径は最小18mm まで、外径は最大120mm まで設定可能ですが、設定値によってはディスクやトレイが汚れるおそれがあり ます。お使いになるディスクレーベルの印刷範囲内で設定してください。

(参考)

ワイドエリアタイプのディスクを使用するときは、印刷領域を変更する必要があります。ディスクレーベルにコピーまたは印刷す る際に、外径・内径の設定画面が表示されますので、お使いのディスクの印刷面の直径を測って設定してください。 外径は計測した数値より小さめの数値を、内径は計測した数値より大きめの数値を設定してください。 ディスクの印刷可能領域外に設定すると、印刷されたインクで手やレーベル面が汚れます。 → 5ページ「メモリーカード内の写真をディスクレーベルに印刷」

→ 8ページ「ディスクや写真などをコピーしてディスクレーベルに印刷」

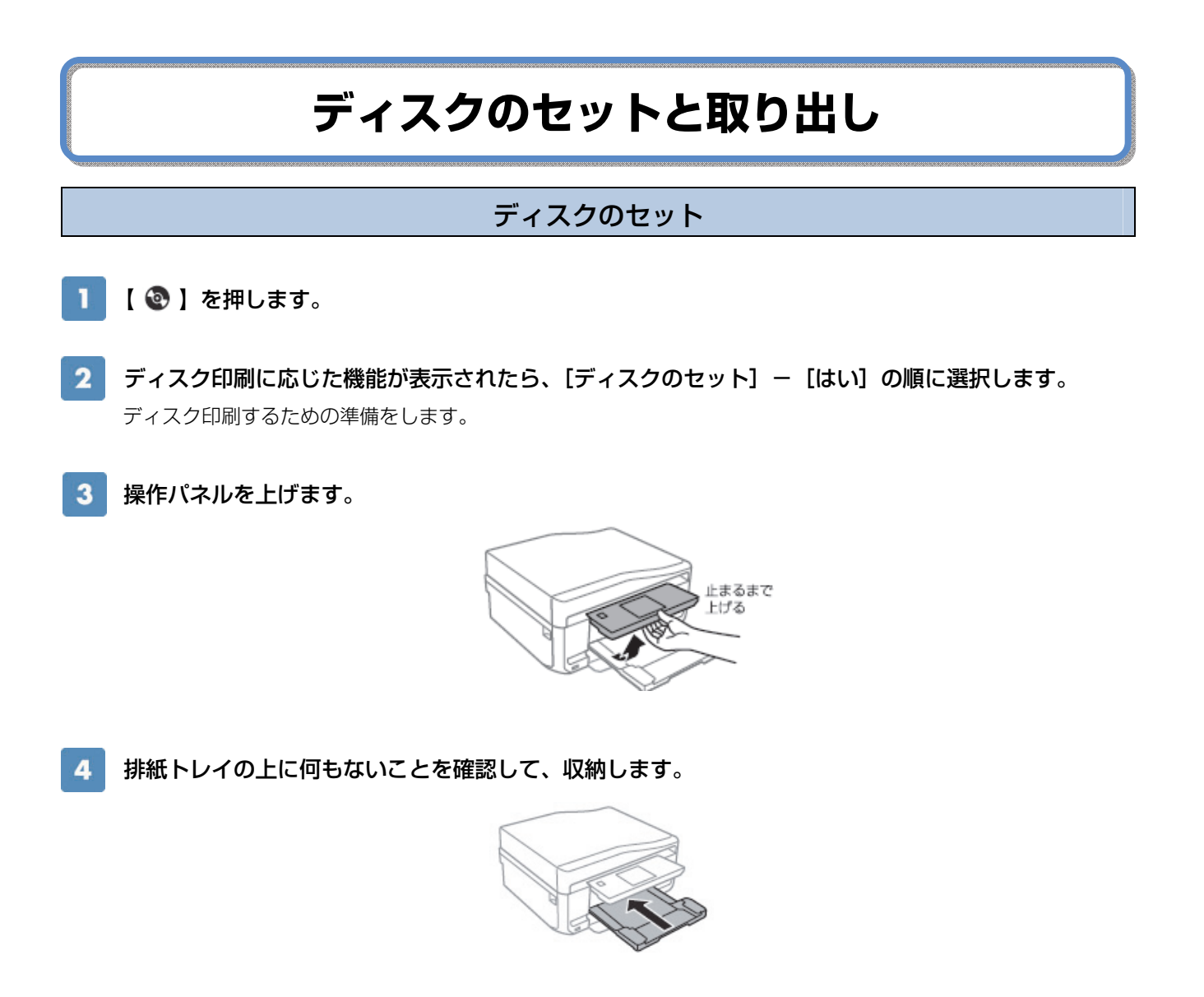

前面カバーを閉じます。  $5\phantom{.0}$ 

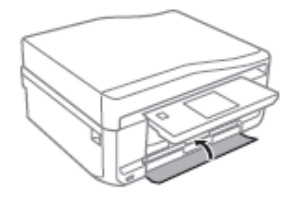

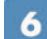

本体の底面部からディスクトレイを取り出します。

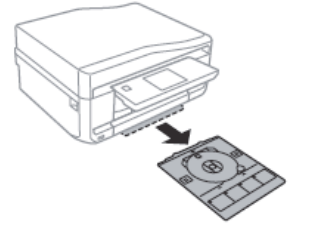

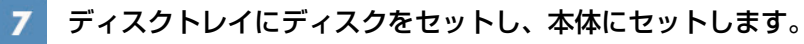

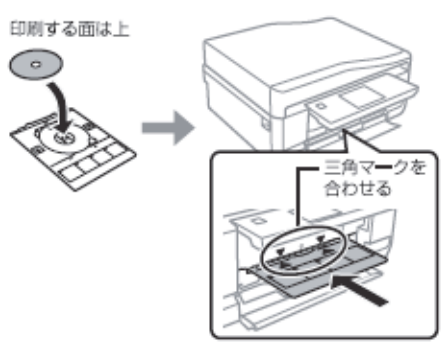

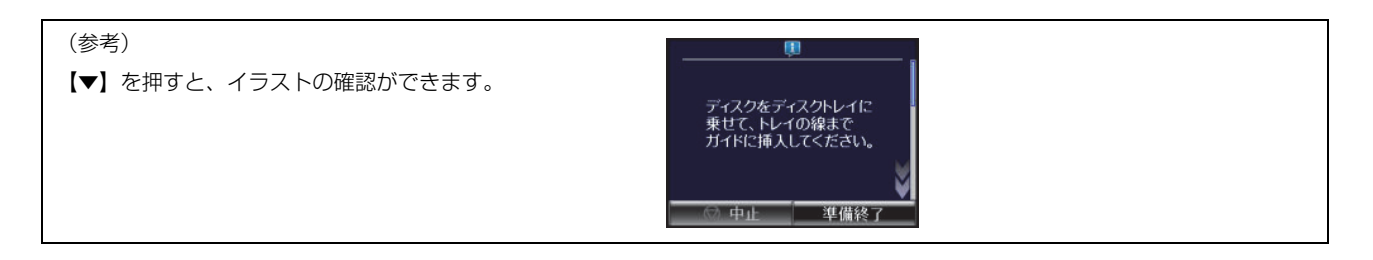

 $\mathbf{a}$ [準備終了] - [確認] の順に押します。

以上で終了です。

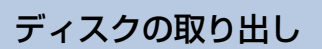

ディスクトレイを取り出します。

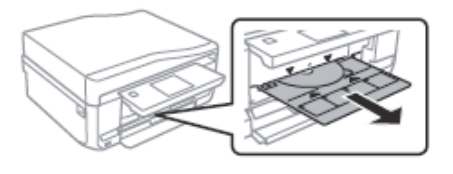

2 ディスクを取り外して、ディスクトレイを本体の底面部に収納します。

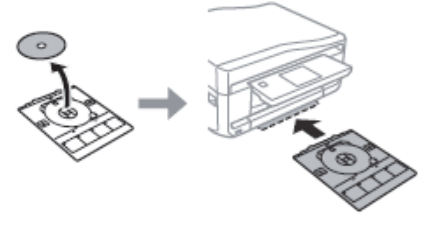

(!重要)

印刷後、ディスクトレイは必ず抜いてください。プリンターにセットした状態で、電源の入・切やプリントヘッドのクリーニングな どをすると、プリントヘッドとトレイ先端が接触して故障するおそれがあります。

# **メモリーカード内の写真をディスクレーベルに印刷**

印刷する写真を選んで、ディスクレーベル面に直接印刷できます。選択可能なレイアウトは以下の3種類です。

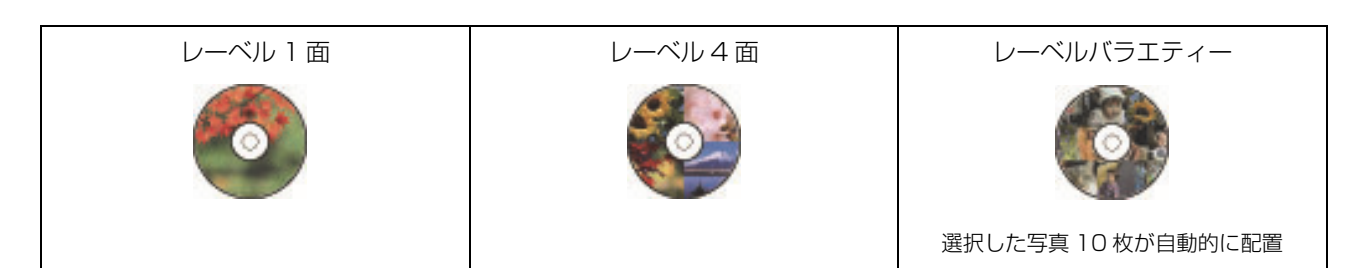

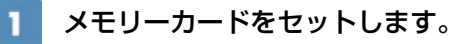

セット方法は、『操作ガイド』をご覧ください。

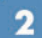

操作パネルで、[ディスクレーベルに印刷]を選択します。

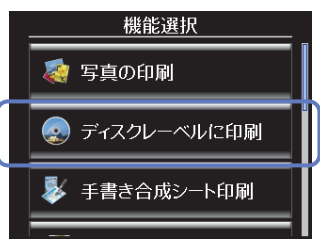

 $\overline{3}$ 印刷するレイアウトを選択します。

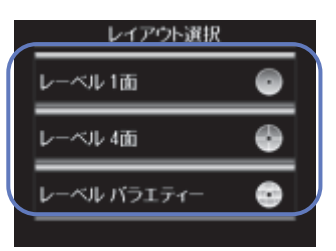

(参考) [レーベル4面]では、写真の配置方法を選択できます。[配置する位置を指定]では、写真を配置する位置を指定できます。

#### 画面のメッセージを確認して進み、印刷する写真と枚数を設定してから[次へ]を押します。  $\mathbf{A}$

# [自動で配置]の場合

写真を選択 インコン インコン インコン エコー [→][+]で枚数を設定

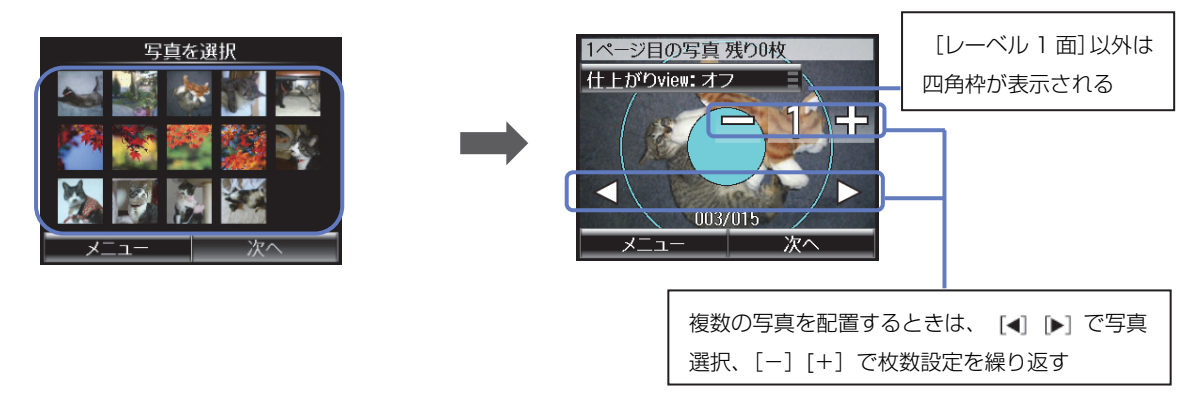

## [配置する位置を指定]の場合(この画面のみ空白を配置できます)

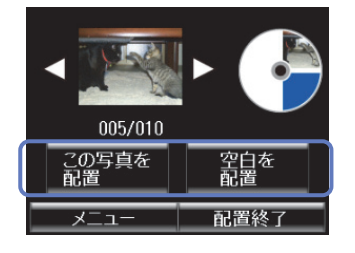

(参考)

- ・手順4の画面で、情報表示([-][+]や[メニュー]など)が消えてしまったときは、画面上をもう一度押すと表示されます。
- ・[写真を選択]画面で、[メニュー]-[写真ズーム]を選択するとズーム枠が表示されます。枠の移動や大きさなどを指定し、 写真の一部をズームアップして印刷できます。

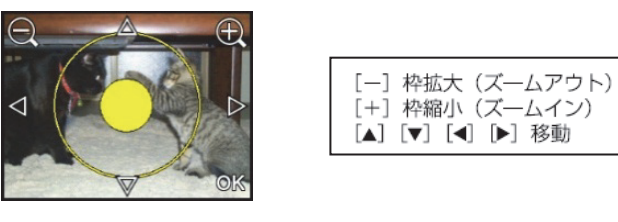

 $\overline{5}$ ディスクの印刷領域を設定して、[次へ]を押します。

画面の指示に従って操作し、ディスクの外径・内径を設定してください。外径は 114~120mm まで、内径は 18~46mm まで 1mm 刻みで調整できます。詳しくは、2 ページ「印刷可能な領域」をご覧ください。

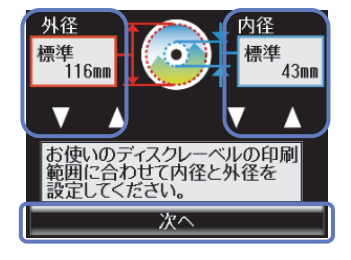

#### $6<sup>1</sup>$ 印刷方法を選択します。

[A4 普通紙に試し印刷する]を選択すると、A4 サイズの普通紙に試し印刷してイメージを確認できます。 用紙のセット方法は、『操作ガイド』をご覧ください。

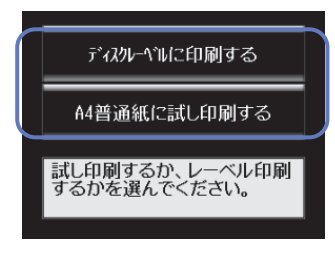

 $\overline{7}$ ディスクをセットし、[準備終了] - [確認] の順に押します。 ディスクのセット方法は、3 ページ「ディスクのセット」の手順 3 以降をご覧ください。

- 8 必要に応じて濃度調整を変更し、[設定確認]を押します。
- $\boldsymbol{9}$ 印刷設定を確認し、【スタート】を押します。

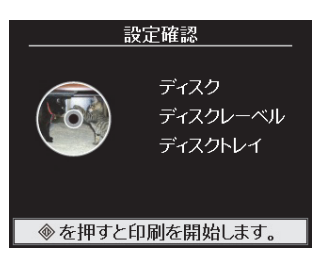

10 印刷が終了したらディスクを取り外して、ディスクトレイを本体の底面部に収納します。 詳しくは、4 ページの「ディスクの取り出し」をご覧ください。

以上で、操作は終了です。

# **ディスクや写真などをコピーして**

# **ディスクレーベルに印刷**

ディスクレーベルからのコピーはもちろん、写真などの四角い原稿もディスクレーベルにレイアウトして印刷 できます。

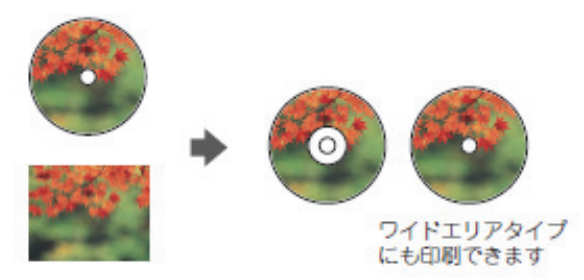

【 】を押して、[ディスクレーベルにコピー]を選択します。

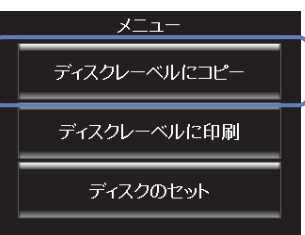

画面の指示に従って原稿をセットし、[次へ]を押します。  $\overline{2}$ 

ディスク原稿は原稿台の中央に置いてください。写真などの四角い原稿は、原点マークから5mm以上離して、 傾かないようにセットしてください。多少のズレは自動的に調整されます。

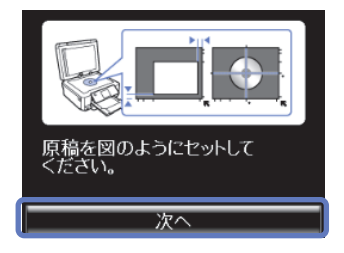

(参考)

・原稿台にゴミや汚れがあると正しくスキャンできないことがあります。原稿台に汚れがない状態で原稿をセットしてください。 ・四角い原稿のときは、原稿の中心から読み取れる最大の正方形領域がスキャンされます。印刷時は、スキャンした正方形領域を ディスクサイズに拡大/ 縮小し、ドーナツ状にくり抜いて印刷します。

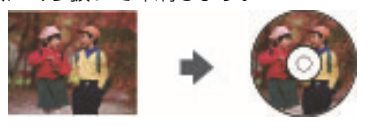

### 3 ディスクの印刷領域を設定して、[次へ]を押します。

画面の指示に従って操作し、ディスクの外径・内径を設定してください。外径は 114~120mm まで、内径は 18~46mm まで 1mm 刻みで調整できます。詳しくは、2 ページ「印刷可能な領域」をご覧ください。

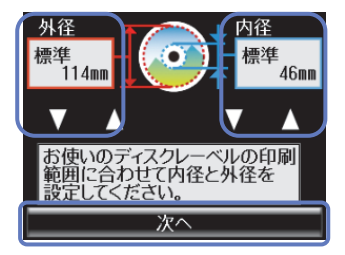

#### 印刷方法を選択します。  $\Delta$

[A4 普通紙に試し印刷する]を選択すると、A4 サイズの普通紙に試し印刷してイメージを確認できます。用紙 のセット方法は、『操作ガイド』をご覧ください。

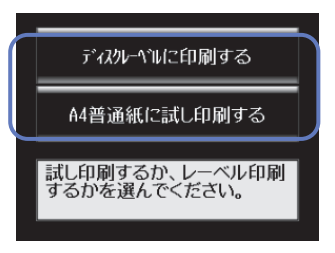

5 ディスクをセットし、[準備終了] - [確認] の順に押します。 ディスクのセット方法は、3 ページ「ディスクのセット」の手順 3 以降をご覧ください。

#### コピー設定を確認して、[設定確認]を押します。  $\ddot{\mathbf{6}}$

画面の指示に従って操作し、必要に応じてコピー色やコピー濃度を変更してください。

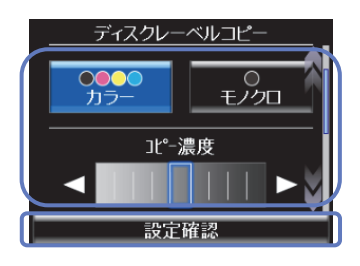

- 印刷設定を確認し、【スタート】を押します。
- 終了したらディスクを取り外して、ディスクトレイを本体の底面部に収納します。 8 詳しくは、4 ページの「ディスクの取り出し」をご覧ください。

以上で、操作は終了です。

# **ディスクケース用ジャケットの印刷**

ディスクケース用のジャケットが印刷できます。A4 サイズの用紙に、ディスクケースのサイズにレイア ウトして印刷します。切り取りガイドに沿って切り取ると、ディスクジャケットになります。 選択可能なレイアウトは以下の 2 種類です。

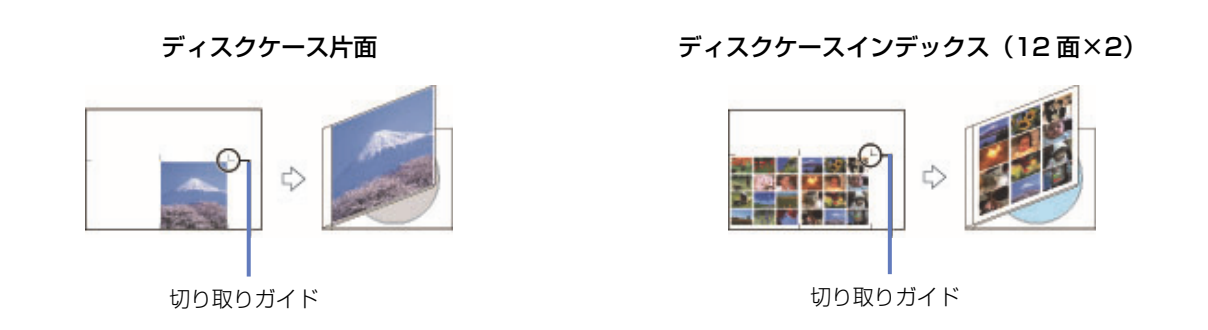

メモリーカードから印刷する

- 印刷用紙 (A4 サイズ) とメモリーカードをセットします。 セット方法は『操作ガイド』をご覧ください。
- 操作パネルで、[写真の印刷] [メニュー] [いろいろなレイアウトの印刷] を選択します。

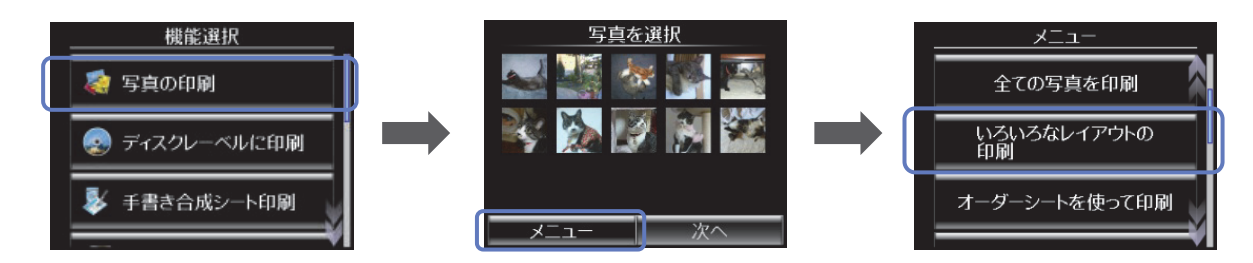

3 レイアウトを選択します。

レイアウトは、[ディスクケース片面]または[ディスクケースインデックス]のどちらかを選択してください。

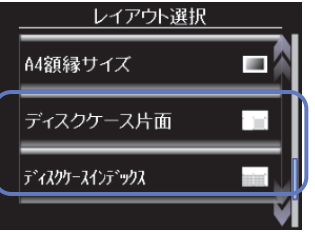

用紙サイズを確認して [次へ] を押し、印刷する用紙種類を選択して [次へ] を押します。

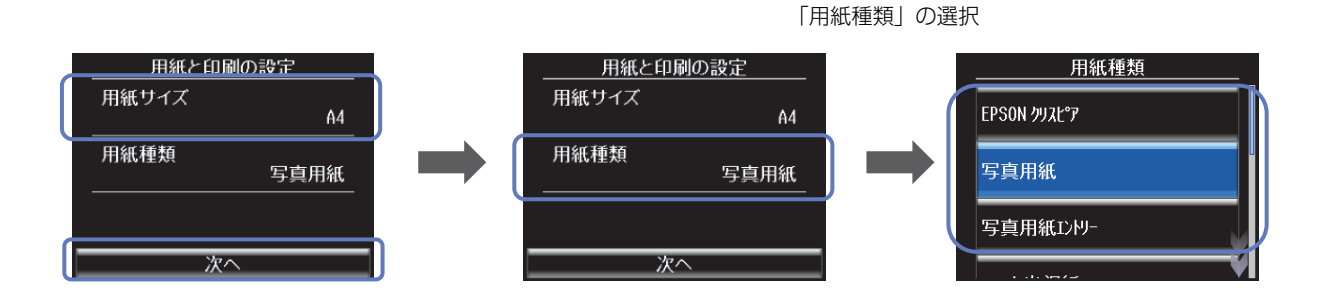

 $5\phantom{.0}$ 

 $\overline{4}$ 

画面のメッセージを確認して進み、印刷する写真と枚数を設定します。

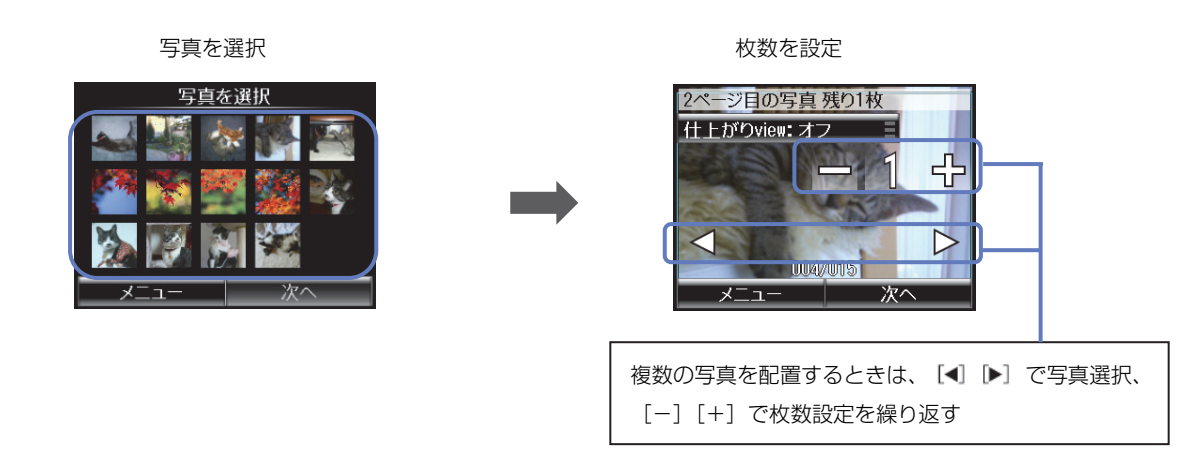

(参考)

- ・1枚の用紙に印刷できる写真の枚数は、[ディスクケース片面]では1枚、[ディスクケースインデックス]では24 枚です。 レイアウトの面付け枚数以上の写真を選ぶと、次のページ(2枚目の用紙)に印刷されます。
- ・手順5の画面で、情報表示([-][+]や[メニュー]など)が消えてしまったときは、画面上をもう一度押すと表示されます。
- ・写真選択の1画面で、[メニュー]-[写真ズーム]を選択すると ズーム枠が表示されます。枠の移動や大きさなどを指定し、写真の 一部をズームアップして印刷できます。

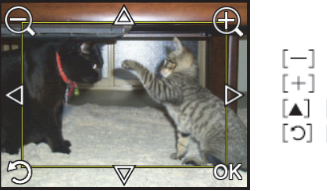

[一] 枠拡大 (ズームアウト)<br>[+] 枠縮小 (ズームイン) [▲] [▼] [◀] [▶] 移動 [つ] 回転

6

[次へ]を押し、印刷枚数を設定して[次へ]を押します。

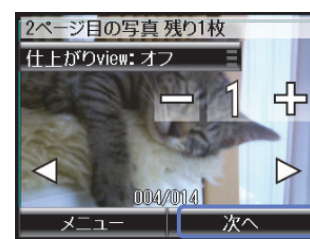

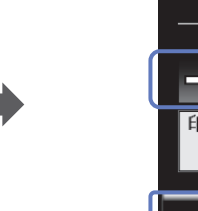

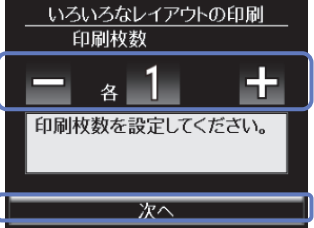

7 [設定確認]を押して、印刷の設定を確認します。

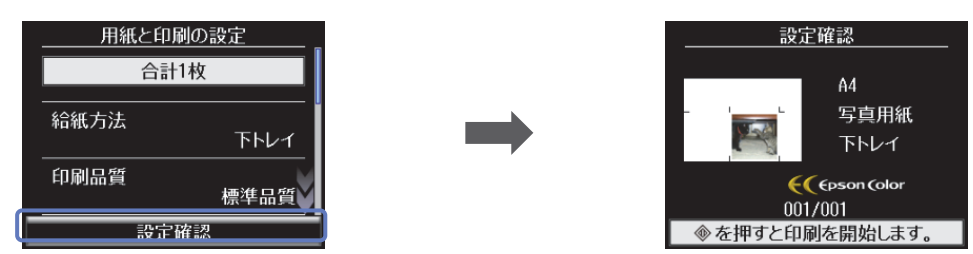

【スタート】を押して印刷をして、印字紙のジャケット部分を切り取りガイドに沿って切り取ります。 同じジャケットを再度印刷するときは、[続けて印刷しますか?]のメッセージで[はい]を選択してください。

以上で、操作は終了です。

## 写真やイラストをスキャンして印刷する場合 原稿台に原稿をセットして、メモリーカードをセットします。 原稿、メモリーカードのセット方法は『操作ガイド』をご覧ください。  $\overline{\mathbf{2}}$ 操作パネルで、[スキャン] - [原稿をスキャンしてメモリーカードに保存] を選択します。 スキャンしたデータをメモリーカードに保存します。  $_{49,11}$ ホーム スキャン -<br>原稿をスキャンして<br>メモリーカードに保存 スキャン ファクス  $\mathsf{H}^\prime$ ルて送信<br>ト印刷 メールで<br>リモート印刷 ارڪ [保存形式]を選択します。  $\overline{\mathbf{3}}$ [JPG]を選択してください。

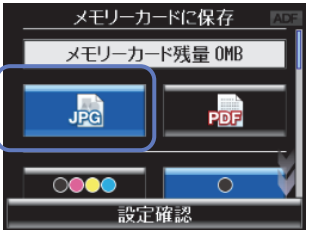

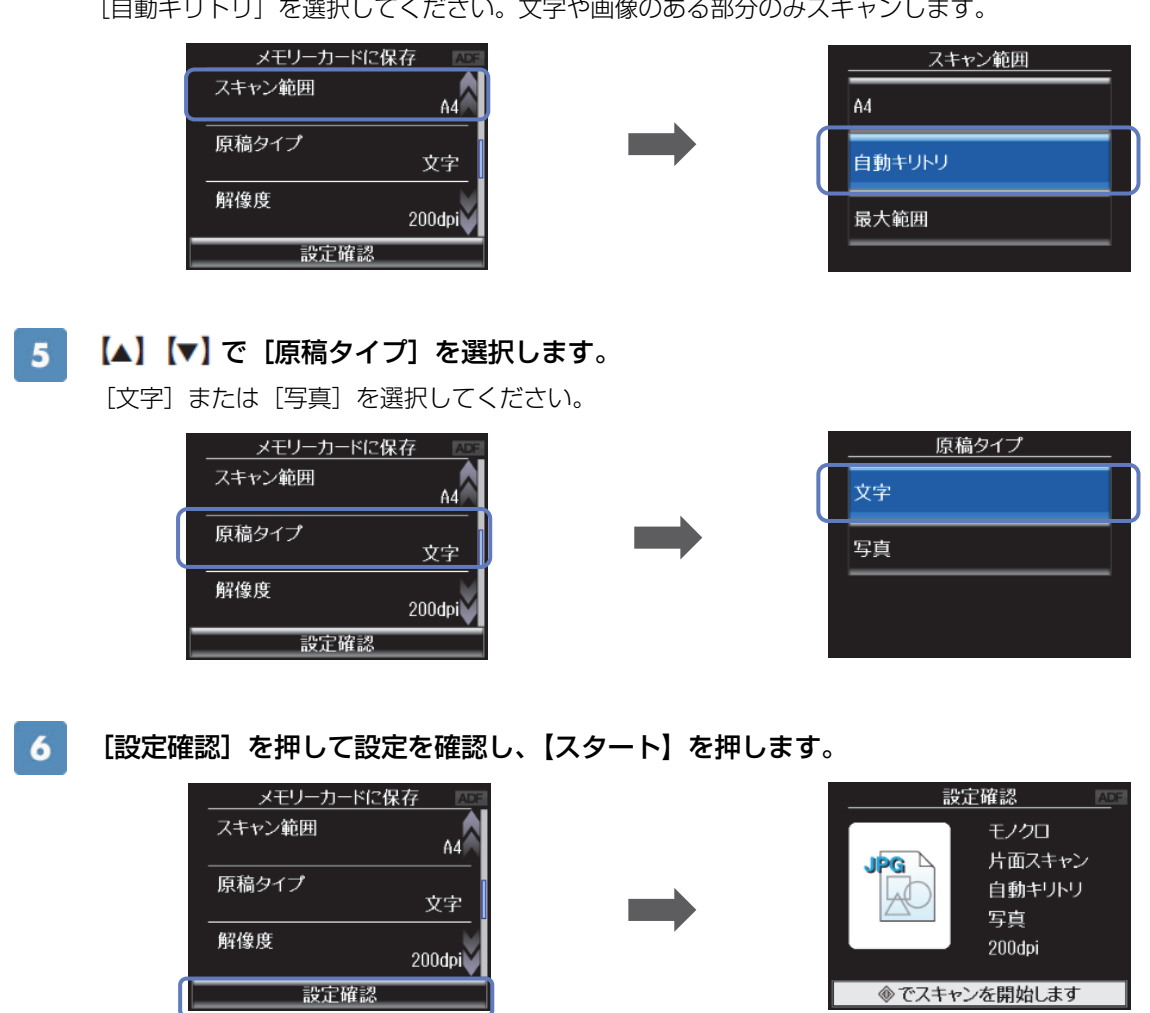

4 【▲】【▼】で [スキャン範囲] を選択します。

and a complete

in a car

この後は、印刷用紙をセットして、10 ページ「メモリーカードから印刷」手順 2 以降をご覧ください。 以上で、操作は終了です。

# パソコンから『 Epson Print CD』を使って印刷

付属のアプリケーションソフト「エフソン、シディ」<br>付属のアプリケーションソフト『Epson Print C D』を使用すると、背景やイラストのテンプレート、文 字のバリエーションが豊富なので、オリジナルのレーベルが簡単に作成・印刷できます。

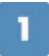

## パソコンで、『Epson Print CD』を起動します。

デスクトップ上の [Print CD] アイコンをダブルクリックしてください。

#### (参考)

デスクトップ上にアイコンが表示されないときは以下をご覧ください。 Windows の場合: [スタート] - [すべてのプログラム] - [Epson Software] - [Print CD] の順にクリックします。 Mac OS X の場合: [ハードディスク] - [アプリケーション] - [Epson Software] - [Print CD] - [Print CD] アイコン 順にダブルクリックします。

#### 各種設定をしてレーベルを作成します。  $\overline{2}$

これ以降では、背景や文字を挿入する例を説明します。その他の機能や詳しい使い方は『Epson Print CD』の ヘルプをご覧ください。

## [背景]をクリックして、レーベルの背景を選択します。

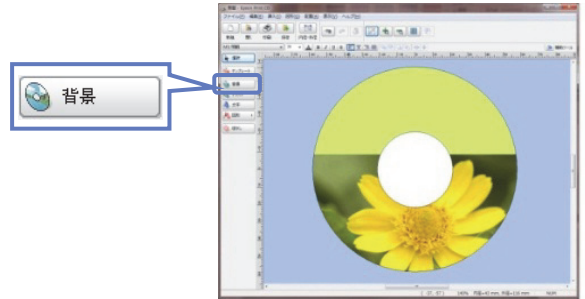

[文字]をクリックして、レーベルに挿入する文字を入力します。

[文字の設定]画面で、[文字設定]・[文字色]・[自動アーチにする]などの設定をしてください。

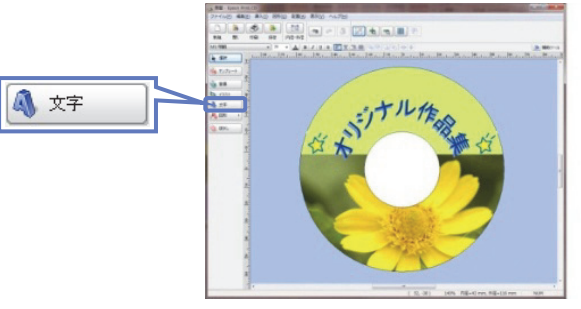

(参考)

お手持ちの写真データを挿入するには、[背景]または[イラスト]をクリックして、[ファイル]タブで写真データを指定して ください。写真を背景にしたいときは[背景]を、複数の写真を挿入したいときには[イラスト]をクリックします。

#### [印刷]をクリックします。  $5\phantom{.0}$

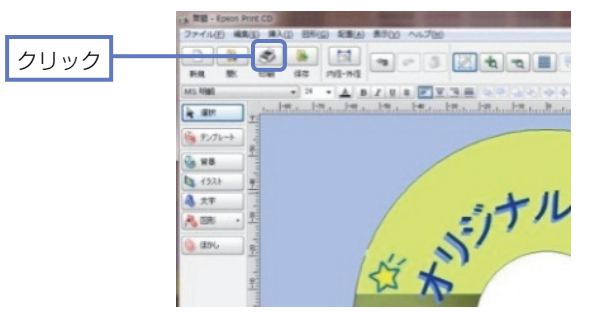

プリンターと用紙種類を選択して、[印刷]をクリックします。

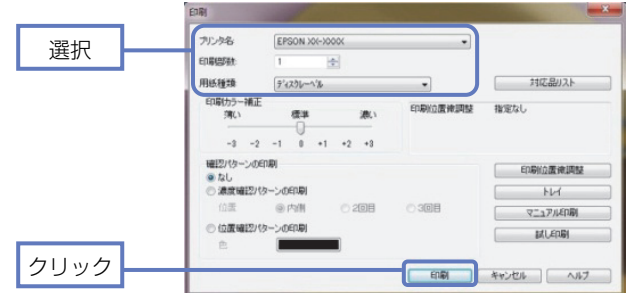

(参考)

『Epson Print CD』では、レーベル印刷のほか、ディスクジャケット印刷もできます。

以上で、操作は終了です。

# 『Epson Print CD』を使ったアイデア集

『Epson Print CD』を使うと、オリジナリティあふれるディスクレーベルが作れます。以下に印刷した サンプルをご紹介します。

## ■背景集のデータを使って作成する

『Epson Print CD』に登録されている背景集のデータを使えば、簡単にレーベルが作れます。 ①[背景]-[背景集]タブをクリックし、お好みのデザインを選択して[OK]をクリックします。 ②[文字]をクリックして、文字を入力します。 ③必要に応じて文字色などを設定して[OK]をクリックします。 ④文字をお好みの位置に移動します。

### ■合成パターンと写真を選択して作成する

レーベル面にタイトルと写真を印刷しておくと、データの管理がしやすく便利です。 ①[背景]-[合成]タブをクリックし、写真と合成パターンを選択して[OK]をクリックします。 ②[文字]をクリックして、文字を入力します。 ③必要に応じて文字色などを設定して[OK]をクリックします。 ④文字をお好みの位置に移動します。

### ■ぼかし機能を使って作成する

レーベル面に配置した写真にぼかしをかけると、やわらかい雰囲気のレーベルが作れます。 ①[背景]-[合成]タブをクリックし、写真と合成パターンを選択して[OK]をクリックします。 ② [ぼかし] をクリックし、ぼかしの設定をして [OK] をクリックします。 ③[文字]をクリックして、文字を入力します。 ④必要に応じて文字色などを設定して[OK]をクリックします。 ⑤文字をお好みの位置に移動します。

### ■型抜き機能を使って作成する

レーベル面に型抜きしたイラストや写真を入れて、ポップで楽しいレーベルを作れます。 ①[背景]-[単色]タブをクリックし、色面を選択して[OK]をクリックします。 ② [イラスト] をクリックして、[ファイル] タブをクリックします。 ③写真を選択して、[イラスト調整]をクリックします。 ④[型抜き]をクリックし、型を選択・調整して[OK]をクリックします。 ⑤[文字]をクリックして、文字を入力します。 ⑥必要に応じて文字色などを設定して[OK]をクリックします。 ⑦写真と文字をお好みの位置に移動します。

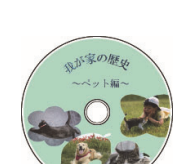

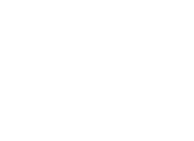

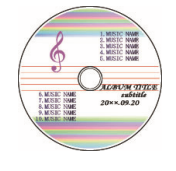

**CONTRACTOR** 

円周 12 面 整列下 6 面

<br>孫と過ごした夏休?

# こんなときは

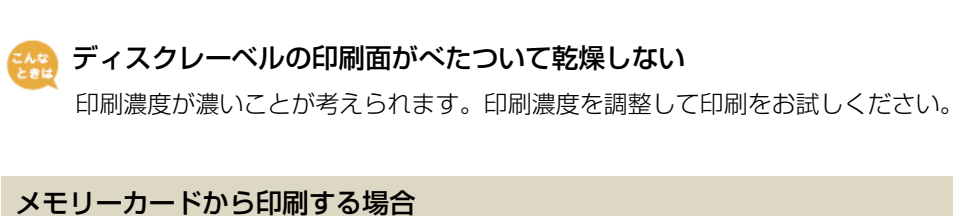

濃度調整を[濃く]または[より濃く]を選択しているときは、[標準濃度]に設定してください。

7 ページ手順 6、9 ページ手順 4 の画面で[ディスクレーベルに印刷する]を選択すると以下の画面が表示されます。

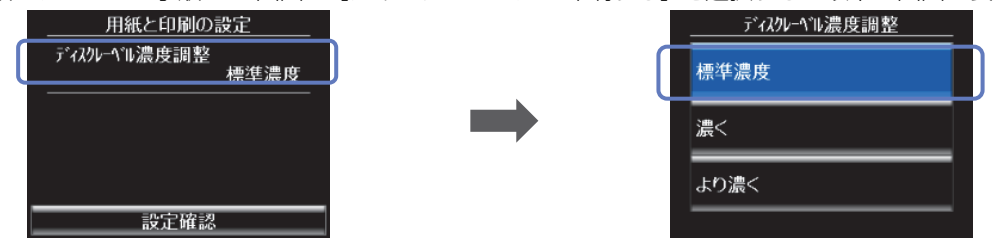

ディスクコピーの場合

コピー濃度を薄くしてください。

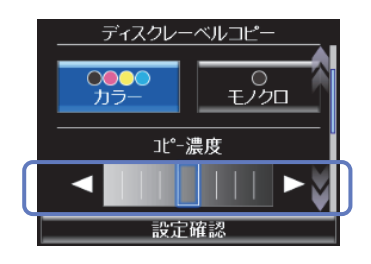

・・・・・・・・・・・・・・・・・・・・・・・・・・・・・・・・・・・・・・・・・・・・・・・・

印刷位置がずれて、レーベルの位置にきちんと印刷されない(上下左右にずれてしまう)

印刷位置調整機能を使って、印刷位置を上下左右に調整でききます。

## 製品のみで印刷する場合(ディスクコピー・写真印刷)

操作パネルで、[セットアップ]-[プリンター設定]-[ディスクレーベル印刷位置調整]を選択して、位置を調整 してください。0.1mm 単位で、上下左右[0.0~2.0mm]の範囲で設定できます。

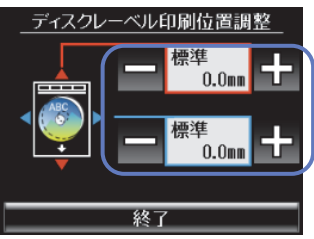

## 『Epson Print CD』から印刷する場合

印刷画面の[印刷位置微調整]をクリックします。

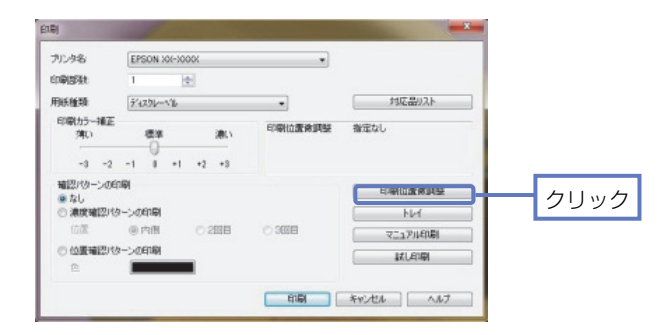

#### 印刷位置を設定します。

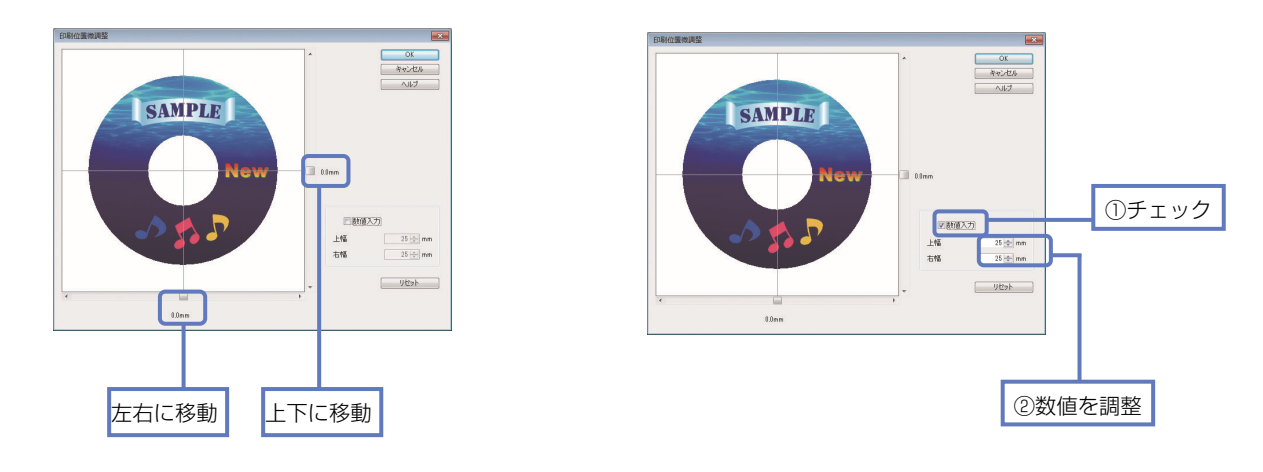